O'zbekiston Respublikasi Oliy va O'rta Maxsus Ta'lim Vazirligi Samarqand Davlat Universiteti

# **R E F E R A T**

Mavzu: **Adobe Photoshop dasturida tasvirga ishlov berish. Qatlamlar bilan ishlash.**

> **Tayyorladi: 2-kurs talabasi Nodirova N. Tekshirdi: Shodiyev U.**

**Samarqand - 2012**

# **Adobe Photoshop dasturida tasvirga ishlov berish. Qatlamlar bilan ishlash.**

- 1. Adobe Photoshop 7.0 Programmasi bilan tanishuv
- 2.Qatlamlar xaqida tushuncha va yangi qatlam yaratish.
- 3.Xosil qilingan qatlam ustida bir nechta ammalar bajarish.
- 4.Xosil qilingan hamma qatlamlarni o'chirib tashlash.

### **Adobe Photoshop 7.0 Programmasi bilan tanishuv**

Programmani ishga tushirish: Windows 95, 98, ME, 2000, XR ili NT operatsion sistemasida ke **Start** (Pusk) tugmasiga bosing paneli zadach bo'limida joylashgan **Programs** (Programmy) bo'limiga kiring so'ngra **Adobe, Photoshop 7.0 ichidagi Adobe Photoshop 7.0 elementi ustiga sichqoncha bilan bosing** . Adobe Photoshop 7 programmasi mavsum programmalar orasida superxit produktga aylandi. Uni ustiga bu programmaning xar bir soni o'zida yangi elementlarni mujassamlashtirgan. Bu o'zgarishlar Photoshop 07 versiyasida xam kuzatiladi. Ishlab chiqaruvchilar bu programmadagi bir qator kamchiliklarni bartaraf qilishdi , bularga Windows i Mac OS X. Qismida , Photoshop 7 nixoyat virtual xotira sistemasini ishlaishni o'gandi , natijada Operativ xotiraning bir qancha qismi tejab qolindi. Bu tejmkorlik kata xajimga ega bo'lgan tasvirlar Bilan ishlaganda seziladi. Shuningdek operatsion sistemani osilib qolishi kamaydi. Xozirda Photoshop boshqa bir qancha daturlar Bilan bir vaqtda yaxshi ishlashi mumkun.

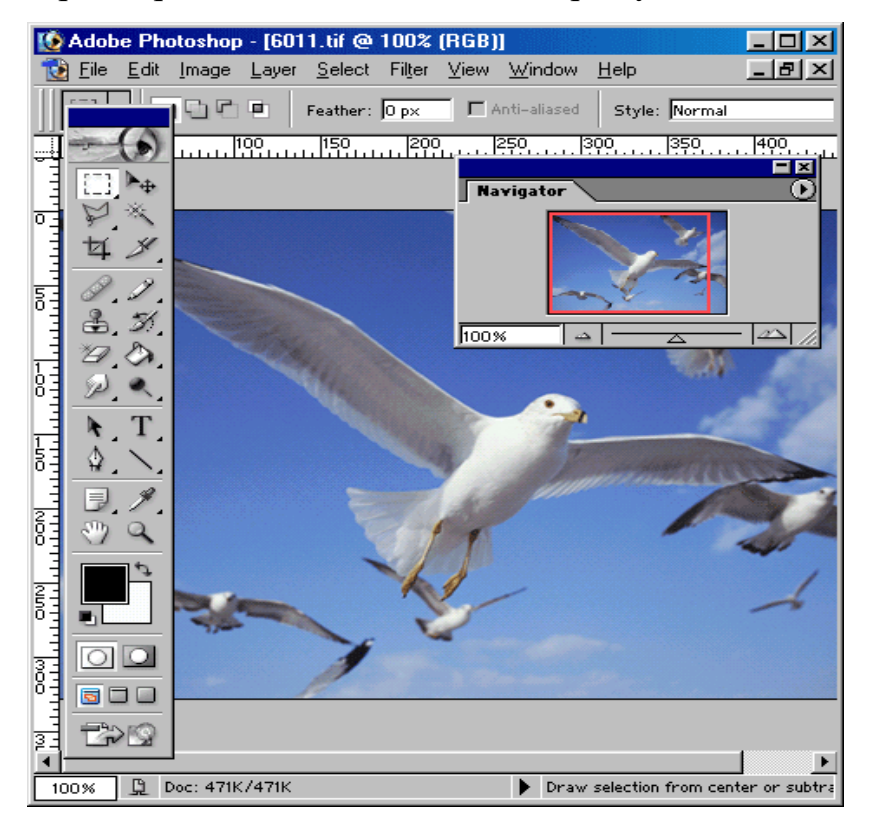

**Ras** Photoshop 7 ekran ko'rinishi.

Rasmda Photoshop programmasida ishlash payti ko'rsatilgan*.* (1) tugmasi bosib boshqaruv menyusi ishga tushiriladi. U o'zida quydagi buyruqlar (komanda)larni mujassamlashtirgan: **Restore** (Qayta tiklash(Vosstanovit)), **Move**  (Siljitish(Peremestit)), **Size** (Ulchami(Razmer)), **Minimize** (Pastga tushirish(Svernut)), **Maximize** (Ochish(Razvernut)) va **Close** (Yopish(Zakryt)). (7) tugmasi yordamida xujjatni boshqarish menyusi ishga tushiriladi. Asosiy menyuda quydagicha komandalar mavjud: **Restore** (Vosstanovit), **Move** (Peremestit), **Size**  (Razmer), **Minimize** (Svernut), **Maximize** (Razvernut), **Close** (Zakryt) va **Next**  (Кeyngi(Sleduyuщiy)).

 Photoshop va ImageReady programmalariga tasvirni tez ko'rib chiqish moduli kiritilgan. Oldin esa bu ishni amalga oshirish uchun tashqi programma(utilit)lar ishlatilardi masalan ACDSee yoki ThumbsPlus. (PDA) chuntak kompyuterlari uchun rasimni importi va eksporti WBMP formatli filtrlari kiritilgan. Кompyuterning ishlash chegarasi doirasida avtomatik tarzda rasmning sifatini buzmagan xolda moslashuv(optimizatsiya)ni bajaradi.

Photoshop 7 programmasiga gurux(gruppovoy) bo'lib ishlash uchun qushimcha imkoniyatlar kiritildi. Bu bir kompyuterda turli foydalanuchilar tominidan Adobe programmasida ishlash imkoniyatini beradigan AfterCast kengaytkich qushildi. Agar bir foydalanuvchi tasvirga o'zgartirish kiritsa bir vaktni o'zida xama foydalanuvchilar kuzata oladi. Ammo AfterCast sozlash(nastroyka)ni fakat administrator boshqara oladi, lekin bu o'z uy kompyuterlarida Photoshop programmasida ishlovchi foydalanuvchilar bu muammoga duch kelmaydilar. Biz yuqorida faqatgina Photoshop 7ni asosiy imkoniyatlarini sanab chiqdik.

*Asboblar paneli(panel instrumentov)*

 Ekranda turgan programma asboblarini ishga tushirish uchun sichkoncha Bilan uniustiga bosing va ekranda kurinayotgan piktogrammani ustiga bosing. Bir xil piktogrammalar yonida kichik kursatkich(strelochka)lar mavjud. Agar uni ustiga bosilsa tasvirga tugri keluvchi oyna(palitra)lar ko'rsatiladi, u erdan siz kerakli

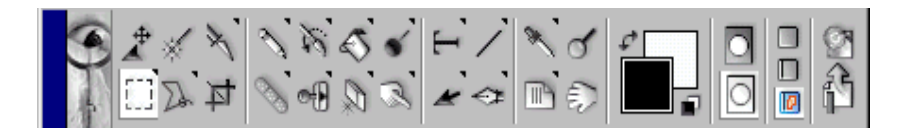

asboblarni

tanlashingiz mumkin. Xar bir asbob uchun o'zining o'lcham(parametr)lari ekran teppasida joylashgan optsiyalar panelida mavjuddir (masalan, rejim smeshivaniya, znachenie neprozrachnosti) .

**Rasm. 2. asboblar panelida paydo buluvchi maslaxat(**podskazka) oynasi

**Eslatma :Edit > Preferences > Display& Cursors** (Pravka > Ustanovki > Otobrajenie&kursory) oynasida kursor va asboblar piktogrammalari ko'rinishlarini so'zlash mumkun.

*Optsiyalar paneli (Panel optsiy)* 

Optsiyalar paneli xar bir asbobning parametorlarini sozlash uchun ishlariladi(masalan, shaffoflik darajasi yoki tasvirni aralashtirish rijimini) - 3 rasm . Optsiyalar panelining ung tomonida maxsus ranglarni saqlovchi bulim mavjuddir. Parametrlarni ko'ursatilishi qaysi rasmni tanlanganiga bog'liq(3-8 rasm). Foydalanuvchi tomonidan kiritilgan tasvir ko'rinishi boshqa o'zgartirishlar kiritilguncha saqlanadi. Palitra va optsiyalar panelini xam ekranni istalgan joyga siliitish mumkin.

 $\sqrt{\frac{1}{\pi}}$  Brush:  $\sqrt{\frac{1}{45} \sqrt{\pi}}$  Mode: Normal  $\boxed{r}$  Opacity:  $\boxed{100\% \rightarrow}$  Flow:  $\boxed{50\% \rightarrow}$   $\boxed{3\%}$ 

**Rasm. 3. Brush asbobi uchun optsiyalar paneli**

E → Feather: Opx □ Anti-aliased Style: Normal  $\overline{\mathbf{r}}$ 

**Rasm. 4. Rectangular Marquee asbobi uchun optsiyalar paneli**

**THE FIRE IS Node:** Node: Normal  $\boxed{\blacksquare}$  Opacity:  $\boxed{100\% \blacktriangleright}$ **Rasm. 5. Gradient asbobi uchun optsiyalar paneli Rasm. 6. Rep asbobi uchun optsiyalar paneli** ▐▅▞▏▆▓▅▏**♦▕▓▅**▅੦੦ヽ**਼**ਨ੶▏▁▁▁▕▅▚▖

**Rasm. 7. Rectangle asbobi uchun optsiyalar paneli**

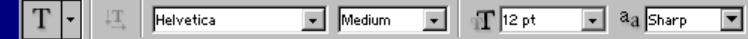

### **Rasm. 8. Ture asbobi uchun optsiyalar paneli**

*Eslatma:* **Edit > Preferences > Display& Cursors** (Pravka > Ustanovki > Otobrajenie&kursory) oynasida kursor va asboblar panelidagi asbob piktogrammasini tanlashingiz mumkun.

 NaOptsiyalar panelining o'ng tomonida aktiv asbob piktogrammasi ko'rsatilgan. Agar piktogramma yonidagi strelka ustiga bosilsa , ko'rinmay turgan menyu ochiladi, unda boshqa kerakli bo'lgan asbobni tanlash mumkun. Bu jadvalga uzgartirishlar kiritish mumkun yani kam ishlatilayotgan asboblarni olib tashlab urniga kerakli bo'lgan asboblarni joylash mumkun. Xar bir optsiyalar paneliga kiritilgan uzgartirishlar avtomatik tarzda saqlanib qolinadi. Tugmalarni qayta tiklash va joylashtirish uchun paydo bo'luvchi paneldan amalga oshiriladi.

*Paydo buluvchi yordamchi maslaxatlar(vsplyvayuщie podskazki)* 

Istalgan piktogramma ustiga sichqonchani bosmasdan olib boring shunda siz ishlatmoqsi bo'lgan asbobning nomi va uni klaviatura orkali ishga tushiradigan tugmachalar ko'rsatiladi. Shu bilan bir qatorda ishlatilayotgan optsiyalar oynasi va uning vazifasi xaqida qisqacha malumot olish mumkin (9 rasm). **Edit > Preferences > General** (Pravka > Ustanovki > Obщie) oynasidagi yordamchi maslaxtlar oynasini ishlatish uchun **Show Tool Tips** oynasi ustiga bayroqchani o'rnating (Pokazivat ispravlayushie podskazki)

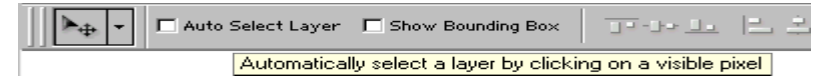

### **Rasm. 9. Optsiyalar panelidagi yordamchi maslaxatlar**

Programmaning barcha komandalari uchun **Asosiy menyu (Glavnoe menyu)** mavjuddir:

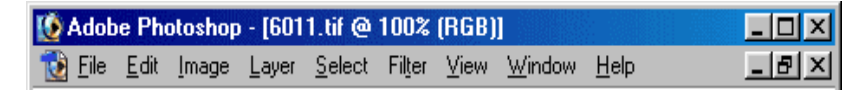

### **Rasm. 10. Asosiy menyu**

**File** (Fayl) menyusi quydagi xolatlarda ishlatiladi: yaratish(sozdat), ochish(otkryt), joylashtirish(razmestit), yopish(zakryt), saklash(soxranit), skanirlash(otskanirovat), import va eksport, kog'ozga chiqarish(napechatat izobrajenie), Faylni tarmoq orqali o'zatish(peredat fayl po seti), bir nechta optsiyalarni avtomatlashtirish uchun va albatta Photoshop dasturidan chikish uchun.

**Edit** (Pravka) menyusida, tasvirni redaktirlash yani sozlash uchun komandalar: nusxalash(kopirovaniya), o'zgartirish(transformatsii), joylashtirish va tasvir ranglarini tusini va muyqalam qalinligi va turini tanlash mumkin.

**Mode** (Rejim) menyuosi orqali **Image** (Izobrajenie) menyusi, tasvir sakkiz turdagi tasvir urinishlarini tanlash mumkin.

**Layer** (Sloy) menyusida joylashgan komandalar, bir necha qatlamlardan joylashgan tasvir ustidagi amallar yani: qatlamlar aro bog'lanishni qatlamlar ketma ketligini va qatlamlarni umumiy qatlamga birlashtirish imkoniyatini beradi.

**Select** (Vydelit) menyusida joylashgan komandalar – kerakli qatlamlarni tanlashda ishlatiladi.

**Filter** (Filtr) menyusi o'zida tasvirlarni birlashtirish va umumiy xolga keltirish uchun kerakli bo'lgan filtiri mavjuddir.

**View** (Vid)menyusidagi komandalar, ekrandagi tasvirni ko'rinishlarini nazorat qiladi.

**Window** (Okno) menyusi komandalari, ekrandagi boshqa tasvirlarni aks ettiradi va ulardan kerakli bo'lgan paytda foydalanish imkonini beradi.

**Help** (Pomosh) menyusidagi komandalar foydalanuvchi uchun kerakli bo'lgan maslaxatlar orqali ko'mak va xozirda bajarish mumkun bo'lgan imkoniyatlar bilan tanishtiradi xamda Photoshop ihtiyoriy saytiga murojat qilsh imkoniyatini beradi.

Istalgan tasvirni xoxlagan paytda uzgartirishlar kiritish imkonini va 12 turdagi Photoshop kengaytma(format)larida saqlash imkonini beradi. Ammo odatta asosiy kuydagi Photoshop formatlari ishlatilad: TIFF, GIF, JPEG, EPS.

Photoshop programmasida ko'pgina operatsiyalar asosan politralar orqali bajariladi. Ekranda ko'p joy egalamasligi uchun politralar o'zaro guruxlarga biriktirilgan: **Navigator/Info** (Boshkaruv/Informatsiya), **Color/Swatches/ Styles**  (Rang/Namuna/Uslublar), **History/Actions/Tool Presets**  (Tarixi/Xarakatlar/Asboblar tanlash), **Layers/Channels/Paths**  (Кatlamlar/Кanallar/Кonturlar) i **Character/Paragraph** (Shrift/Abzats).

### *Palitralar (palitry)*

Photoshop programmasida ko'p operatsiyalar palitralar orqali bajariladi ularni o'zaro aralashtirish xam mumkun. Istalgan palitrani ochish uchun esa **Window**  (Okno) menyu komandasidan amalga oshiriladi. Belgilangan palitra boshqa shu gkruxga kiruvchi politralardan eng yuqrida avtomatik tarizda joylashadi.

*Photoshop progrpmmasidan chikish:* Windows Operatsion dasturida bu dastur oynasini yopish uchun **File > Exit** (Fayl > Vyxod)menyusidan kursatilgan komandani tanlang yoki **(Ctrl+Q)** tugmalar kombinatsiyasini bosing

Qatlamlar xuddi oyna qatlamlariga o'xshagandir faqat tasvir bo'lgan joylarigina ko'rinishga egadir. Xar bir qatlam uchun o'zining shffoflik darajasi bo'lib uni undan oldingi va kengi turgan qatlamlar bilan xamoxangligini moslash mumkin. Qatlamlarni joylashish urnini almashtirish yoki ularni yagona qatlamga birlashtirish mumkin. Bir vaqtni o'zida xar xil qatlamlarda turgan tasvirni birgalikda o'zgartirish va bir qatlamda turgan rasmni faqat bir qismini o'zgartirish mumkin emas.

**Layers** (Sloi) oynasida qatlamlar ustida turgan qatlamdan eng tagidagi katlamgacha aks etirilgan. Bunda fon qanlami oxirida joylashadi(*1rasm).* Xozirda belgilangan qatlam aktiv bo'lib ko'rinadi va faqat shu qatlam utida amallar bajarish mumkin.

Istalgan qatlamni aktivlashtirish uchun tartiblanish oynasidan uni ustiga bosish kerak aktiv bo'lgan qatlam nomi programma nomi yonida akslanib turadi.

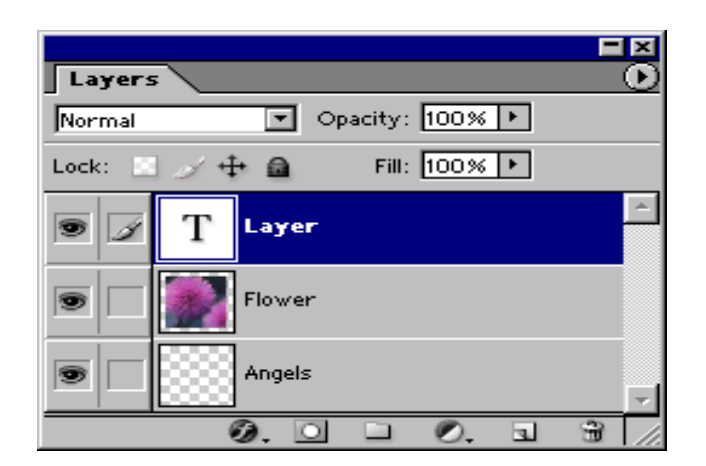

**Rasm.** Layers palitrasi

**Eslatma :** Кatta xajimdagi tasvirlar bilan ishlayotganda bajarilib bo'lgan qatlamlarni birlashtirgan yoki o'chirib tashlash maqul shunda programma ishlash tezlik unimdorligi oshadi va tasvir xajmi kamayadi.

*Yangiqkatlam xosil kilish(Sozdanie novogo sloya)* 

1. Eng avvalo 100% shaffof qatlam xosil qilish uchun **Create New Layer**  tugmasi ustiga bosing.

2. Agar qatlamni ulchamlarini o'zingiz beriokchi bo'lsangiz unda Alt, tugmasini bosib turgan xolda **Create New Layer** tugmasini bosing va qudagicha yul tuting:

3. **Name** (Imya) bo'limida katlamni nomini kiriting **Group With Previous**  Layer *(Sgruppirovat s predudushim sloem)* bo'limiga bayroqchani urnating.

4. **Layers** (Sloi) palitrasidan kuz va muqylam ko'rinishidagi piktogrammalarga bayroqchani o'rnating.

**Mode** (Rejim smeshivaniya) va **Opacity** (Neprozrachnost) parametrlaridan tasvir uchun Yangi parametrlarini berin(keynchalik bu parametrlar uzgartirilishi mumkin).

5. OК tugmasini bosing. Yangi qatlam ishlatilayotgan qatlai ustida paydo bo'ladi.

**Eslatma:** Tasvir xajmini kamaytirish uchun **Layers** (Sloi) menyusidan **Palette Options** (Optsii palitry) buyrug'ini tanlang va shu tasvirga tugri keladigan eng kichik xajmni tanlang.

*Belgilangan qismni qatlamga aylantirish(Prevraщenie vydelennoy oblasti v sloy)*

1. Belgilangan qismni xosil qiling.

2. **Layer** > **New** > **Layer Via Soru** (Sloy > Novyy > Posredstvom kopirovaniya) menyusidan komandani bajaring(**Ctrl+J** tugmalari).

3. tasvirni belgilangan qismini yulib olib tashlash uchun **Layer** > **New > Layer** 

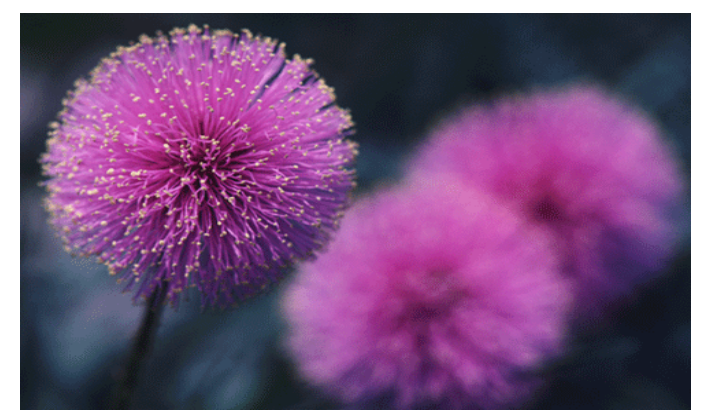

**Via Cut** (Sloy >Novyy > Posredstvom vyrezaniya) komandasini bajaring(**Ctrl+ Shift+J tugmalari).** 

**Rasm. 2.** Layer 1 xiralashtirilgan fondan xosil qilingan tasvir

*Qatlamni siljitish(Peremeщenie sloya)* **Layers** (Sloi) oynasida o'zgartirish kiritmokchi bulgan katlamni belgilang.

- 1. **Move** (Peremeshenie) asbobini aktivlashtiring(V klavishasi).
- 2. Кatlamni kursorni ushlabturgan xolatda qatlamni siljiting(3 va 4rasm).

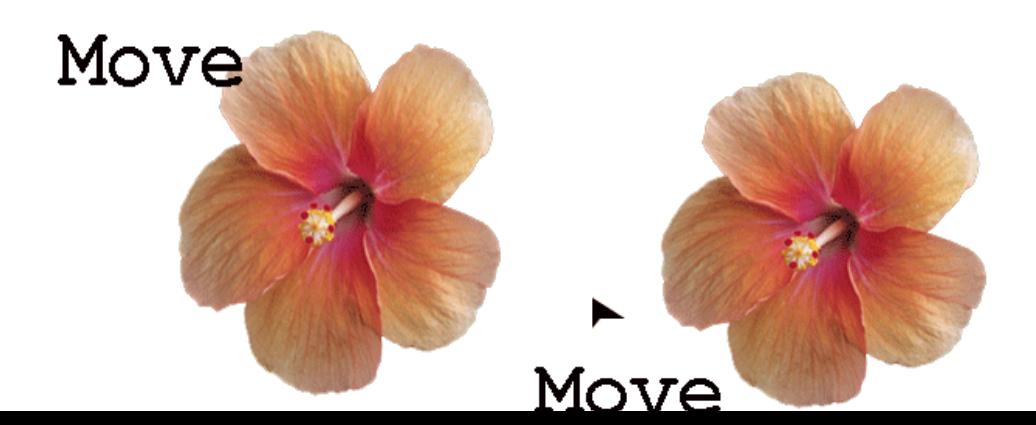

**Rasm. 3** . Amaldagi tasvir **Rasm. 4.** Matnli qatlamni Move asbobi yordamida

### sititilishi

**Primechanie: Auto Select Layer** (Avtovydelenie sloya) mulimida bayrokcha turgan bulsa **Move** (Peremeщenie) asbobi yordamida tezda katlamni siljitish mumkin, ammo bu sijitish shaffofligi 50% dan kam bo'lgan qatlamlar uchun ishlamaydi.

### *Qatlamlar bilan ishlash uchun asboblar(Instrumenty dlya raboty so sloyami)*

Barcha asboblar qatlamlar bilan ishilaydi lekin bu bilan qatlamning shaffofsizligiga kata tasir o'tkazadi shuning uchun qatlam shaffofsizligini dimo nazorat qilib turing.

### *Qatlamni uchirish(Udalenie sloya iz nabora)*

Qatlamni uchirishdan oldin uni nomini aktivligini tekshiring, va uni belgilab o'chirib tishlang.

### *Qatlamga effektlatqkullash(Primenenie effektov sloya)*

Qatlamga quydagi maxsus effektlarni qulash mumkin: **Drop Shadow** (Otbrosit ten), **Inner Shadow** (Vnutrennyaya ten), **Outer Glow** (Vneshnee svechenie), **Inner Glow** (Vnutrennee svechenie), **Bevel and Emboss** (Skos i relef), **Satin**  (Atlas), **Color Overlay** (Nalojenie tsveta), **Gradient Overlay** (Nalojenie gradienta), **Pattern Overlay** (Nalojenie uzora) va **Stroke** (Кayma). Effektlarni istalgan paytda istalgancha istalgan qatlamga qo'lash mumkin lekin qatlamni shaffofsizligini tekshirib turing.

**Eslatma : Uslub(**stili) va effektlarni bir biri bilan chalkashtirib yubormang. Uslub(Stil) – bu bir qancha qatlam effektlarini xamoxangligidir.

Effektlar **Layer Style** (Stil sloya) muloqat oynasi orqali amalga oshiriladi.

Effekt yonidagi galochka bu effektk shu qatlamga qo'lanilganini ko'rsatadi. qatlam effektlarini asosiy fon uchun qulash mumkun emas.

*Xama qatlamlarni birgalikda ishlatish(Zadeystvovanie vsex sloev)* 

Agar optsiyalar panelida ko'ydagi asboblar ishlatilayotgan bo'lsa: **Blur**  (Razmytie), **Sharpen** (Rezkost), **Smudge** (Palets), **Paint Bucket** (Vedro s kraskoy), **Magic Eraser** (Volshebnyy lastik) ili **Magic Wand** (Volshebnaya palochka) unda **Use All Layers** (Ispolzovat vse sloi) bo'limiga bayrokchani urnating shunda rang va boshqa o'lchamlar olinayotganda mavjud bo'lgan ranglarga yaqin bo'lgan tuslar birinchi navbatta ko'rinadi. Faqat aktiv bo'lgan qatlamda ranglar o'zgaradi

*Ikki qatlamni birlashtirish(Sliyanie dvux sloev)* 

1. Birlashtirmokchi bo'lgan ikki qatlamdan qaysi birisi oldinro bklsa uni belgilang.

*2.* **Layers** (Sloi) menyusidan **Merge Down** (Slit s nijnim) komandasini belgilang yoki **Ctrl+E** tugmalarini birgalikda bosing **.** Aktiv qatlam o'zidan pastda turgan qatlam bilan birlashadi. Bir qancha belgilangan qatlamlarni birlashtirish uchun **Merge Layer Set** (Slit nabor.sloev)komandasini tanlang.

*Qatlamlarni birlashtirish(Ob'edinenie sloev)*

**Dikkat : Flatten Image** (Ploskoe izobrajenie) komandasi qatlamlarni pastdan boshlab birlashtiradi va yashirilgan qatlamlarni avtomatik tarzda o'chiradi.

Xama qatlamlar ko'rinib turganligiga amin bo'ling va qaysi qatlam aktiv bo'lishi muxim emas. **Layers** (Sloi) menyusidan **Flatten Image** (Ploskoe izobrajenie) komandasini tanlang. Agar programmada bekitilgan qatlamlar bo'lsa unda ogoxlantirish beriladi va OК tugmasini bosing va birlashtirishni davom etiring. Agarda pastki qatlamlarda ko'rinmaydigan nuqtalar bo'lsa ular oq ranga kiradi.

*QКatlamni uchirish(Udalenie sloya)* 

**Layers** (Sloi) menyusidan keraksiz qatlam nomini tanlang. Sungra **Trash**  (Кorzina) tugmasini bosing va Yes (Da) tugmasini xam bosing.

Qatlamni uchirishni Yana bir usuli keraksiz qatlam nomi ustiga olib borib sichkonsani o'ng tugmasini bosing va menyudan **Delete Layer** (Udalit sloy) bo'limini tanlang xamda Yes tugmasini bosing.

## **ADABIYOTLAR**

- 1. M.N.Petrov, V.P.Molochkov Кompyuterrnaya grafika. Uchebnik SPb: Piter,2003 – 736s.
- 2. Кonspekt leksiy po dissipline «Primenenie sredstv kompyuternoy grafiki v sistemax avtomatizirovannogo proektirovaniya » dlya podgotovki bakalavrov. 2005
- 3. Virtualnaya rabota v 3D Studio MAX3.0, M.:-Poznovatelnaya kniga.
- 4. Strazniskas M. Photoshop 5.5 dlya podgotovki Web-grafiki. –S.-Peteburg: Sybex, 2000 – 473s.
- 5. Simonovich S.V. i dr. Spesialnaya informatika: Uchebnoe posobie. M.: AST – PRESS: Inforkom-Press, 2002. – 480s.
- 6. Effektivnaya rabota s CorelDraw 10. , SPb.:Piter**,** Beyn, Stiv,2002
- 7. Karimova D. Computer science. Information Technologies: Part 2-1.,2005
- 8. Spravochnoy rukovodstva programm.
- 9. M.Marov, 3D Studio MAX 2.5: spravochnik SPb: «Piter», 1999. 672 s.